| Day<br>< | Week Month Year<br>Tue,Oct 18'22 |
|----------|----------------------------------|
| 2:00am   |                                  |
| 3:00лм   |                                  |
| 4:00am - |                                  |
| 5:00am   |                                  |
| 6:00am - | -6                               |
| 7:00ам   |                                  |
| 8:00am   | <ul> <li>← , day</li> </ul>      |
| Calend   | + Add<br>lar My Day On It! D     |

#### Step 1 of 5 Press the 'Add' button

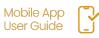

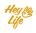

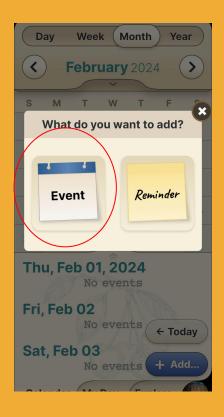

### Step 2 of 5 Press the Event 📆 button.

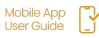

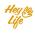

|    | Cancel Save                                                      |                                                                                                    |
|----|------------------------------------------------------------------|----------------------------------------------------------------------------------------------------|
| a. | Create Event<br>Type Title Here                                  |                                                                                                    |
| b. | Time & Date         Starts:         Wed, Feb 08         12:00 PM | Cancel Save<br>Create Event<br>Type Title Here<br>Yoga class<br>10 Min 30 Min 1Hour 1Day<br>before before before before |
|    | Ends:<br>Wed, Feb 08 01:00 PM<br>All day                         | C. Add Guests<br>Type an Email here<br>C Repeat                                                                         |
| C. | <ul> <li>Location / Video-call</li> <li>Type Location</li> </ul> | g.                                                                                                    |
| d. | Remind me<br>Remind me<br>10 Min 30 Min 1 Hour 1 Day             | · ·                                                                                                    |

### Step 3 of 5

- a. Add the event title.
- b. Set the date and time.
- c. Option: add a location
- d. Option: add additional notification times
- e. Option: add guests by typing their email
- f. Option: Recurring (repeating) event days
- g. Option: add a note

Press 'Save' to save the event.

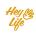

| $\left( \right)$ | X Close                |
|------------------|------------------------|
|                  | ALL DONE!              |
|                  | 🎄 Yoga class           |
|                  | 📅 Wed, Feb 08          |
|                  | Ō 12:00 PM - 1:00 PM   |
|                  | 🛛 10 Min before        |
|                  | Notes<br>Take yoga mat |
|                  |                        |
|                  | The Delete Edit        |

Step 4 of 5 Almost done!

Press **Close** and your event will appear in your calendar.

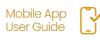

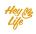

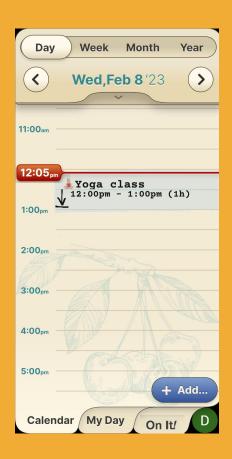

## Step 5 of 5

Good job 👋

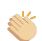

This is how the event will look in your HeyLife calendar.

If you need to make a change, you can always edit or delete the reminder. For instructions, see "Edit Events and Reminders" and "Delete Events and Reminders".

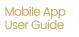

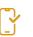

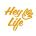